# MEDICARE CERTIFICATION CENTER USER GUIDE

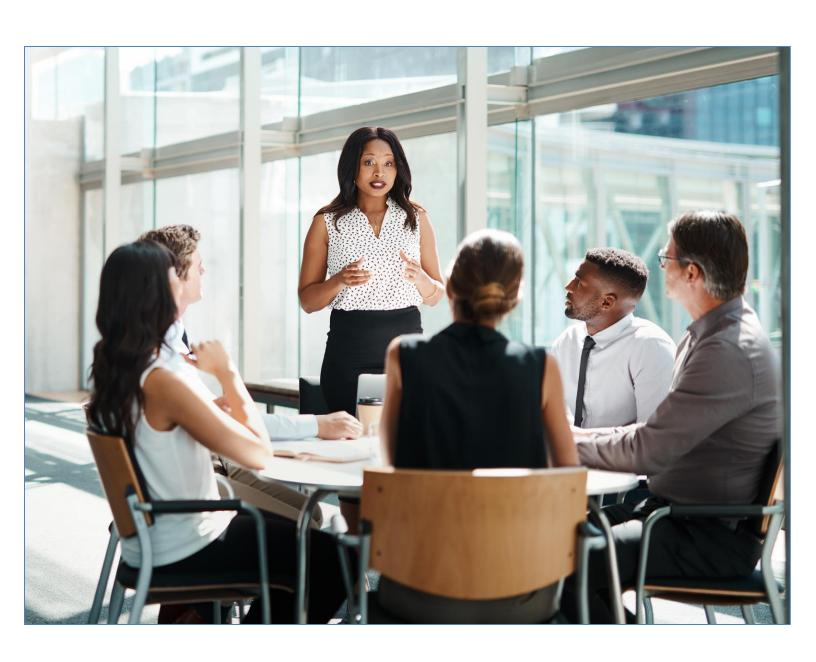

### Contents

| Getting Started: Login and User Registration | 3  |
|----------------------------------------------|----|
| Returning Users:                             | 3  |
| First Time Visitor:                          | 4  |
| Account Features                             | 9  |
| Update Account Information                   | 10 |
| Change Your Password                         | 12 |
| View Your Transcript                         | 13 |
| Begin Training                               | 14 |
| Course Navigation                            | 16 |
| Print Certificate                            | 20 |
| Appendix                                     | 21 |

#### Getting Started: Login and User Registration

All users will begin on the login page.

Returning Users: Enter your existing username and password.

#### Anthem.

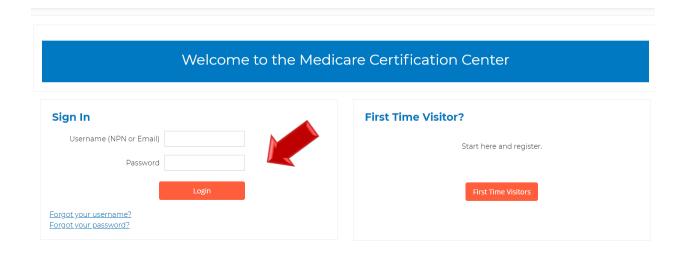

Returning users will be asked to key in their access code and may be prompted to review their profile information for accuracy upon login.

f you have forgotten your username or password, please use the link(s) below the Login button for assistance. (See appendix if you need further information for a forgotten username or password.)

First Time Visitor: If you are a first time visitor, please click on the First Time Visitors button and follow the onscreen steps 1-3.

#### Anthem.

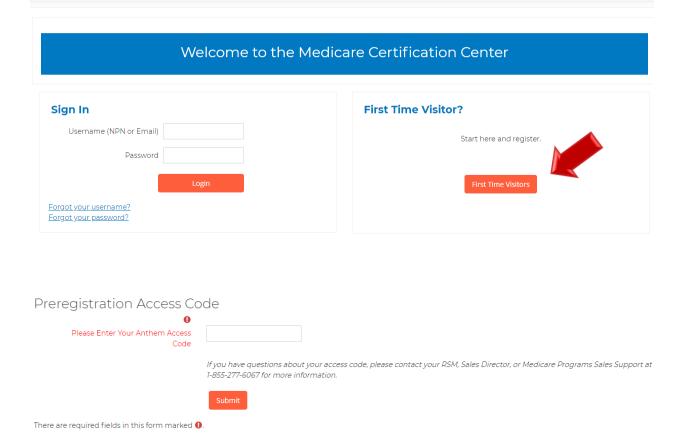

When you click the First Time Visitors button, the next screen will contain an Access Code field.

Please enter the Access Code that has been provided by Anthem and click Submit. If you do not know your Access Code, please contact your RSM, Sales Director, or Medicare Programs Sales Support at the number provided on the screen.

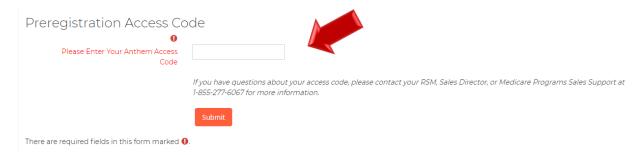

In Step 1, fill out the required fields in the Confidential Information Section then click Submit.

#### Anthem.

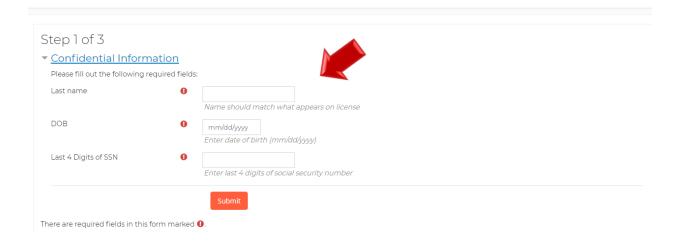

As you continue through Step 2, you will now be required to fill out the remaining fields of your profile information.

Please make sure to enter your First and Last name as it appears on your license for the system to "Find your NPN" in the National Producer Number section.

# Step 2 of 3

| ~ | Confidential Information                   |                                                                  |
|---|--------------------------------------------|------------------------------------------------------------------|
|   | Provide some information to uniquely ident | ify yourself for the AHIP Medicare Training System               |
|   | Last name                                  | Agent                                                            |
|   | DOB                                        | 06/10/2001                                                       |
|   | Last 4 Digits of SSN                       | 9999                                                             |
| ~ | Personal Information                       |                                                                  |
|   | Prefix                                     | <b>\$</b>                                                        |
|   | First name (1)                             |                                                                  |
|   | A41.11                                     | Enter name as it appears on license                              |
|   | Middle name                                | If Applicable                                                    |
|   | Last name 0                                | Agent                                                            |
|   |                                            | Enter name as it appears on license                              |
|   | Suffix                                     | <b>‡</b>                                                         |
|   | Designation                                | <b>\$</b>                                                        |
|   | Additional information                     |                                                                  |
|   | Company name 9                             |                                                                  |
|   | Job title                                  |                                                                  |
|   | Phone number 9                             |                                                                  |
| ~ | National Producer Number                   |                                                                  |
|   | Please provide your National Producer Num  | ber (NPN) if you have one. Your NPN will serve as your username. |
|   | NPN •                                      |                                                                  |
|   |                                            | Click here to look up NPN on NIPR website.                       |
|   | Confirm NPN •                              |                                                                  |
|   |                                            | Verify NPN                                                       |

You must enter a password. The password must have at least 12 characters, containing: at least 1 digit(s), at least 1 lower case letter(s), and at least 1 upper case letter(s).

| ▼ <u>Password</u>                                                                  |                                                                                                    |
|------------------------------------------------------------------------------------|----------------------------------------------------------------------------------------------------|
| Provide a password to access the system. The passw                                 | ord must have at least 12 characters, at least 1 digit(s), at least 1 lower case letter(s), at least 1 upper case letter(s)                                                                          |
| Password   Click to a  Enter Pa                                                    | enter text 🖋 🕚                                                                                                    |
| Confirm password   Click to 6  Verify Pa                                           | enter text 🌶 🐠                                                                                                    |
| ▼ <u>Email address</u>                                                             |                                                                                                    |
| Please provide an email address. This email address w<br>National Producer Number. | ill be used for password recovery, system notifications, and as your username should you not have an assigned                                                                                        |
| Email address •                                                                    |                                                                                                    |
| Enter ema                                                                          | ail address                                                                                                    |
| Confirm email address 0                                                            |                                                                                                    |
| Verify ema                                                                         | ail address                                                                                                    |
| ▼ Mailing Address  Provide the mailing address you can be address 1                | be reached at.                                                                                                    |
|                                                                                    |                                                                                                    |
| Address 2                                                                          |                                                                                                    |
| City                                                                               | 0                                                                                                    |
| State / Territory                                                                  | •                                                                                                    |
| Zip code                                                                           |                                                                                                    |
| Country                                                                            | Enter your five digit zip code  United States                                                                                                    |
| ▼ <u>Anthem</u>                                                                    |                                                                                                    |
|                                                                                    | ☐ I would like to receive text messages from Anthem.  I understand data charges may apply                                                                                                    |
| Mobile Phone Number                                                                | 6                                                                                                    |
|                                                                                    | <ul> <li>format xxx-xxxx</li> <li>I've reviewed my contact information and verified that it is accurate.</li> <li>By checking this box, I agree my profile information above is accurate.</li> </ul> |
| In the upcoming plan year, I intend to sell:                                       | HMO PPO PDP SNP Med Supp N/A - Only Collect Renewals  Please check the boxes above that apply to you.                                                                                                |
| I sell to populations who speak:                                                   | ■ English  Chinese  Korean  Spanish  Vietnamese Please check the boxes above that apply to you.                                                                                                    |

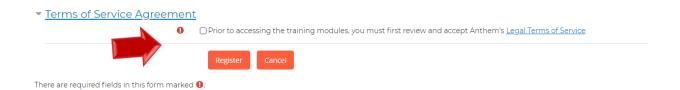

Please be sure to read and scroll through the entire Terms of Service Agreement. Check off the box once you have read the Terms of Service Agreement and click on Register to start your training.

In Step 3, please note your username for future sessions. It is a good idea to notate your username and password in case you need to access your training at a future date. To proceed to your training, click Continue to Home.

# Step 3 of 3

Your account has been created.

Please note your username below. You will need this information for future logins to the site.

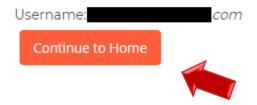

#### **Account Features**

Upon logging in, you are taken to the Certification Portal homepage. Please note you can return to the homepage at any time by clicking on the Anthem Course Home.

#### Anthem.

Anthem Course Home Transcript

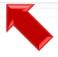

#### Welcome to the Anthem Medicare Certification Training Center

In order to sell plans (and receive commissions for those sales) you must meet the following ready-to-sell requirements:

- Certification for products you intend to sell; certification requires AHIP training, all assigned compliance training (including Fraud, Waste and Abuse) and product training
- Licensure and appointment paperwork turned in for all the states you intend to sell in
- Broker Addendum submitted if you were appointed prior to October 1, 2009
- . In order to receive renewal commissions on existing policies you must also be certified and maintain an active license and appointment for the upcoming year
- In order to receive commissions on any MAPD products, you are required to complete the PDP training module in addition to the MA training to be considered certified for MAPD products
- Agents wishing to sell SNP plans must take both the SNP and Part D modules as part of their certification, as well as the HMO or PPO module, depending on the type of
  SNP plan available to market in their area. This product training is in addition to the required compliance training. Failure to complete all required product modules will
  result in a noncompliant and non-commissionable sale.

#### My Certifications C

☐ 2022 Certification Training (sans FWA)

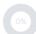

### **Update Account Information**

To view or edit your profile details, click on your name to the right hand side and click on Profile.

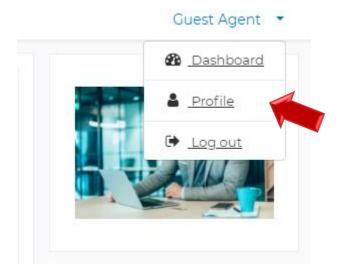

To view or edit your profile details, click on the Edit profile link

# Anthem.

Anthem Course Home Transcript

#### Guest Agent

Dashboard > Profile

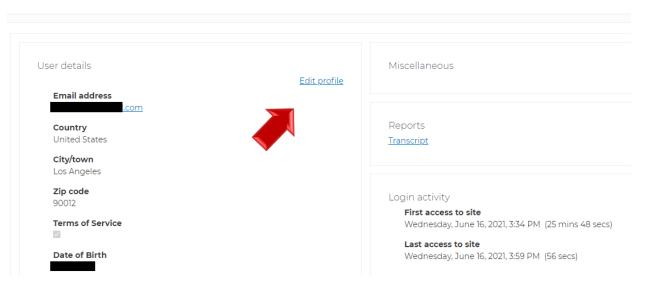

From there, you may update your email address, personal information, and mailing address. Once changed, you will scroll down, check off the Terms of service and agreement profile box, and click on the Update Profile button. (Note: you will have the option to receive text messages from Anthem by checking off the box and entering your mobile number)

| ▼ <u>Site Usage Agreements</u> Legal terms of service  ① ✓ Prior | to accessing the training modules, you must first review and accept Anthem's <u>Legal Terms of Service</u>                                        |
|------------------------------------------------------------------|----------------------------------------------------------------------------------------------------|
| ▼ <u>Anthem</u>                                                  | ☐ I would like to receive text messages from Anthem.                                                                                              |
| Mobile Phone Number                                              | I understand data charges may apply                                                                                                    |
|                                                                  | format xxx-xxxx                                                                                                    |
|                                                                  | • I've reviewed my contact information and verified that it is accurate.  By checking this box, I agree my profile information above is accurate. |
| In the upcoming plan year, I intend to sell:                     | HMO PPO PDP SNP Med Supp N/A - Only Collect Renewals  Please check the boxes above that apply to you.                                             |
| I sell to populations who speak:                                 | English Chinese Korean Spanish Vietnamese  Please check the boxes above that apply to you.                                                        |

#### Change Your Password

If you need to change your password, you will click on your name and click Profile. Click on Edit profile, look under Personal Information, click on Click to enter text,

Key in your new password, scroll down and click on Update Profile.

Passwords must be at least 12 characters long. Passwords must have at least 1 digit(s). Passwords must have at least 1 lower case letter(s). Passwords must have at least 1 upper case letter(s).

# ▼ Personal Information Name Prefix First name Guest Enter name as it appears on license Middle name If Applicable Last name Agent Enter name as it appears on license New password Click to enter text 🔗 😃 ▼ Site Usage Agreements Legal terms of service Prior to accessing the training modules, you must first review and accept Anthem's <u>Legal Terms of Service</u> Anthem (Support) ☐ I would like to receive text messages from Anthem. I understand data charges may apply Mobile Phone Number format xxx-xxx-xxxx ☑ I've reviewed my contact information and verified that it is accurate. By checking this box, I agree my profile information above is accurate. There are required fields in this form marked 0.

#### View Your Transcript

To view your transcript, click on the Transcript link in the navigation bar that appears under the Anthem logo on the homepage and most other pages on the Certification Portal.

## Anthem.

Anthem Course Home Transcript

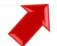

# Welcome to the Anthem Medicare Certification Training Center

In order to sell plans (and receive commissions for those sales) you must meet the following ready-to-sell requirements:

- Certification for products you intend to sell; certification requires AHIP training, all assigned compliance training (including Fraud, Waste and Abuse) and product training
- . Licensure and appointment paperwork turned in for all the states you intend to sell in
- Broker Addendum submitted if you were appointed prior to October 1, 2009
- In order to receive renewal commissions on existing policies you must also be certified and maintain an active license and appointment for the upcoming year
- In order to receive commissions on any MAPD products, you are required to complete the PDP training module in addition to the MA training to be considered certified for MAPD products
- Agents wishing to sell SNP plans must take both the SNP and Part D modules as part of their certification, as well as the HMO or PPO module, depending on the type of SNP plan available to market in their area. This product training is in addition to the required compliance training. Failure to complete all required product modules will result in a noncompliant and non-commissionable sale.

Here you will be able to view your progress.

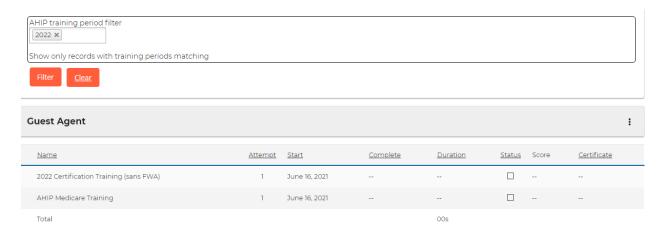

#### **Begin Training**

On the Homepage of the Certification Portal, the certifications in which you are enrolled are displayed under My Certifications. Click on the 2022 Certification Training link to see the courses available.

#### Anthem

Anthem Course Home Transcript

# Welcome to the Anthem Medicare Certification Training Center

In order to sell plans (and receive commissions for those sales) you must meet the following ready-to-sell requirements:

- Certification for products you intend to sell; certification requires AHIP training, all assigned compliance training (including Fraud, Waste and Abuse) and product training
- Licensure and appointment paperwork turned in for all the states you intend to sell in
- Broker Addendum submitted if you were appointed prior to October 1, 2009
- In order to receive renewal commissions on existing policies you must also be certified and maintain an active license and appointment for the upcoming year
- In order to receive commissions on any MAPD products, you are required to complete the PDP training module in addition to the MA training to be considered certified for MAPD products
- Agents wishing to sell SNP plans must take both the SNP and Part D modules as part of their certification, as well as the HMO or PPO module, depending on the type of SNP plan available to market in their area. This product training is in addition to the required compliance training. Failure to complete all required product modules will result in a noncompliant and non-commissionable sale.

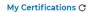

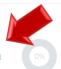

☐ 2022 Certification Training (sans FWA)

To access the course material, click on the course title. Also note the Course symbol key which provides more information about the status of your courses.

Some courses may be restricted until other required courses are completed. Please note you must complete all Compliance Training before the Product Training becomes available.

# Anthem.

Anthem Course Home Transcript

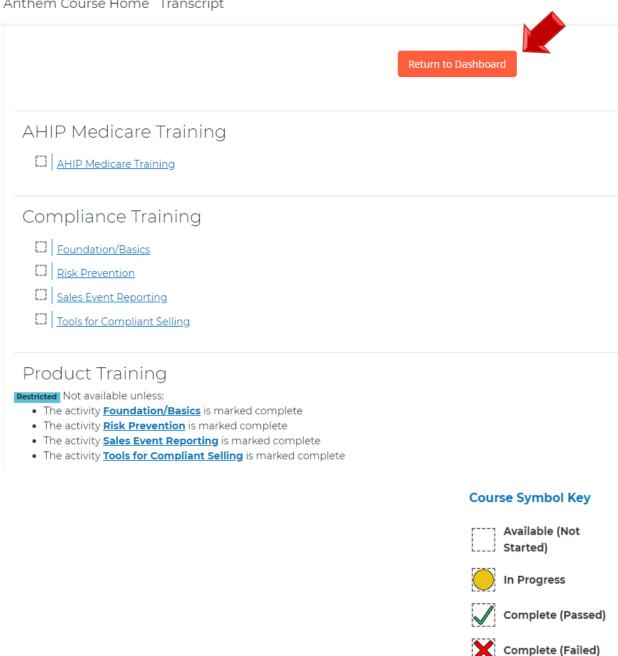

#### **Course Navigation**

Upon clicking on a course link, you will see the course material. The courses feature an audio recording that plays automatically once you open the course. The slides advance automatically once the recording for each slide is completed. If you wish to pause the audio recording, select the Pause button. Please note, you will need to resume the audio recording in order to proceed to the next slide.

If you wish to download the slides for review, you can select the Download Slides link on the right side menu.

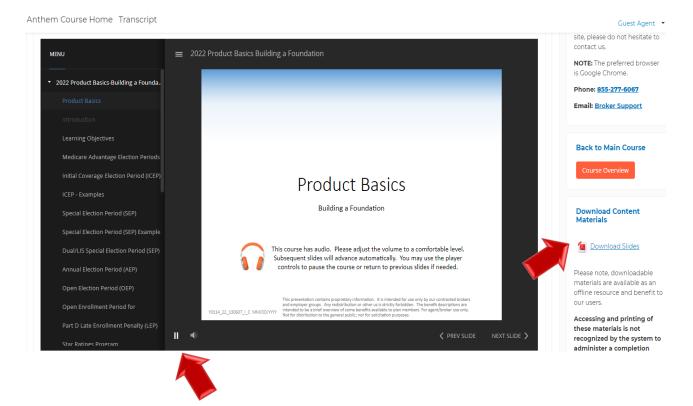

Once you have viewed all the course content, click the <u>CLICK HERE FOR ASSESSMENT</u> button to access the assessment.

Anthem Course Home Transcript

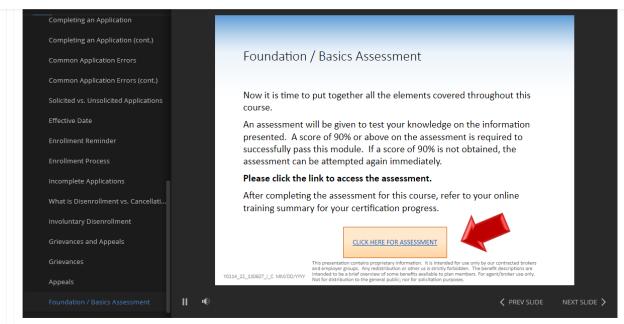

Answer the assessment questions and click Submit. On the Summary of Attempt screen that appears, click Submit all and finish. You will see a results page with the score for your assessment attempt where you can review your answers.

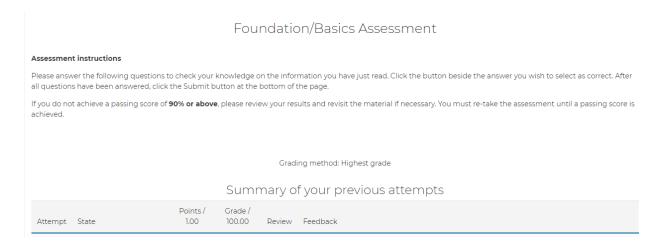

Once you are finished reviewing your results summary, click the Course Overview button at the right to return to the list of courses.

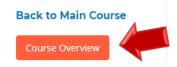

#### Click on the next compliance training.

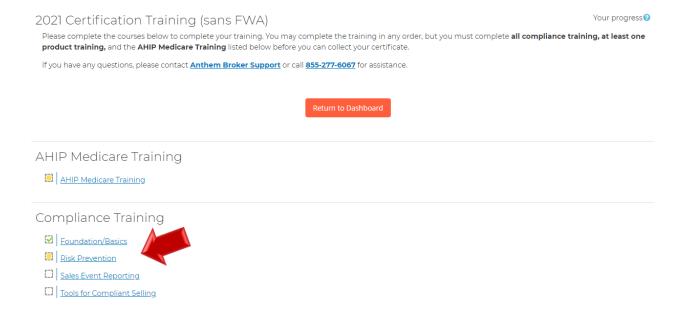

After answering all the questions, click the Submit all and finish button

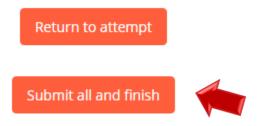

Once you have selected the Submit all and finish button, you will be directed to the Summary of your previous attempts page where your score will be provided.

#### Anthem Course Home Transcript

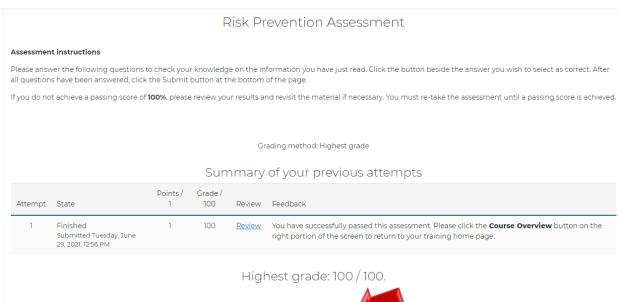

If you do not pass on your attempt, click on the Re-attempt Quiz button at the bottom of the page.

Once you have passed your assessment, click the Course Overview button at the right to return to the list of courses.

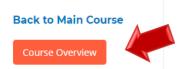

#### **Print Certificate**

Once you completed your AHIP Medicare, Compliance, and Product Training you will have access to your certificate.

#### Certification

PLEASE NOTE: To be ready to sell each product on the course completion list above, you must also be licensed, appointed, and have submitted the Broker addendum (if you were appointed prior to October 1, 2009).

In order to receive commissions on any **MAPD products**, you are required to complete the PDP training module *in addition to* the MA training to be considered certified for MAPD products.

Agents wishing to sell SNP plans must take both the SNP and Part D modules as part of their certification, as well as the HMO or PPO module, depending on the type of SNP plan available to market in their area.

#### Print Certificate

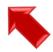

### **Appendix**

**Forgot your Username:** Click on the <u>Forgot your username?</u> link. Enter the requested information and Click on Submit.

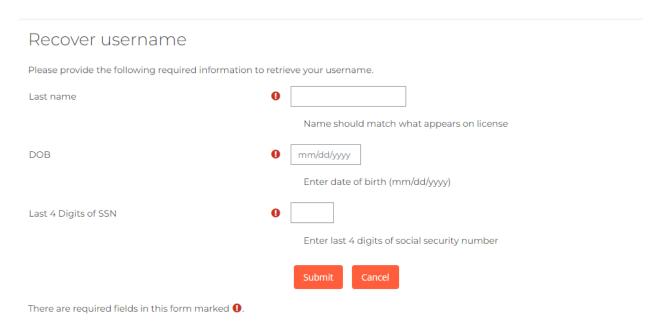

If applicable, the username matching that information will be provided. Click on Continue to be taken back to the login screen.

#### Anthem.

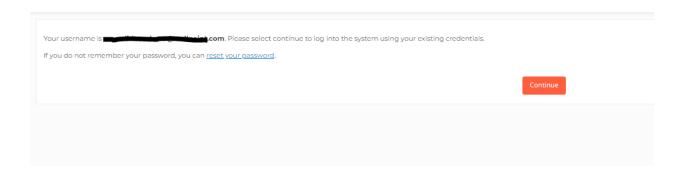

**Forgot your Password:** Click on the <u>Forgot your password?</u> link. You can search under username or email address. A confirmation message will pop up. Click on Continue.

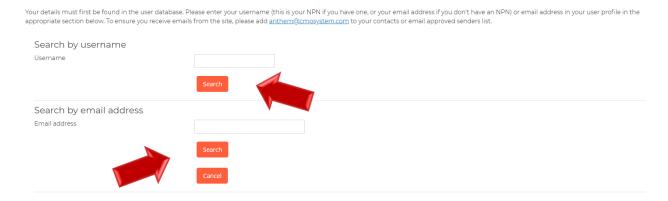

You will receive a notification stating that an email will be sent to you based on the information provided.

You will receive an email with a link for you to click on. Review the password specifications and click on Redeem Passkey. At that point, you will update your password and click on Save changes.

Redeem Passkey

Usernames and passwords are case sensitive.

The password must have:

 at least 12 characters
 1 numeric digit
 1 uppercase letter
 1 lowercase letter
 Not been used as one of your last 4 passwords

# Anthem. Anthem Course Home Transcript Dashboard > Preferences > User account > Change password Vour current password no longer matches the set password policy. Passwords must have at least 1 upper case letter(s). Vou must change your password to proceed. Change password Username The password must have at least 12 characters, at least 1 digit(s), at least 1 upper case letter(s) Passwords can be reused after 4 changes New password New password (again) O Click to enter test Save changes There are required fields in this form marked There are required fields in this form marked There are required fields in this fields in this fields

If you successfully changed your password, you will get a "Password has been changed message." Click on Continue to be taken to your account.

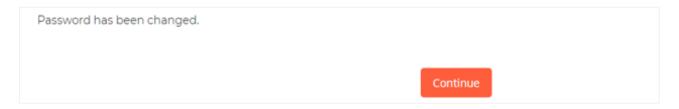